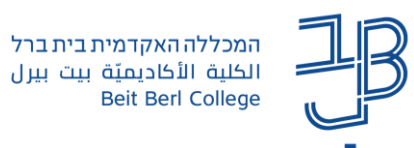

## **הוספת מחוון פשוט לבדיקת מטלה ב-Moodle**

מחוון ומחוון פשוט הן שיטות מתקדמות למתן ציון לפעילות מטלה. המחוונים מהווים חלק מהנתונים של אותה פעילות.

ניתן לעשות שימוש חוזר במחוונים שהוגדרו. מרצה יכול להתבסס על מחוון שכבר יצר בפעילות אחת כתבנית, כדי ליצור מחוון בפעילות אחרת.

מחוון פשוט )marking guide (הינו כלי למתן ציון מתקדם בו הציון ניתן על פי מדדים/קריטריונים מוגדרים מראש.

לכל קריטריון ניתן על ידי הבודק ניקוד(עד הניקוד המקסימאלי של אותו מדד) והערה מילולית. בתהליך הגדרת המחוון הפשוט נכתבות עבור כל מדד הנחיות לבודקי המטלה והנחיות לסטודנטים המגישים את המטלה.

הציון הסופי מצטבר מסכום הנקודות של כל הקריטריונים, ומחושב באופן אוטומטי. בנוסף, ניתן לתת הערה מילולית לכל מדד.

ניתן להוסיף מחוון פשוט למטלה קיימת, בתנאי שטרם הוגשו בה מטלות הסטודנטים או להגדיר מחוון תוך כדי הגדרת המטלה.

## **הוספת מחוון**

- .1 ניכנס למטלה קיימת ו/או נגדיר מטלה חדשה
	- .2 בסרגל הניהול נלחץ על מתן ציון מתקדם

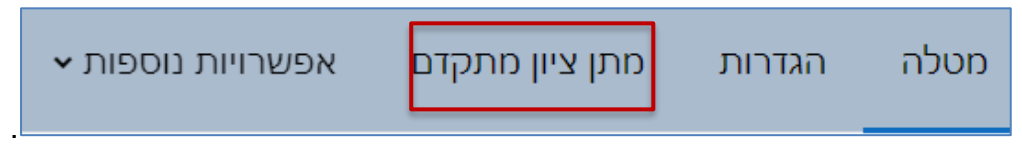

.3 מהתפריט נבחר, מחוון פשוט

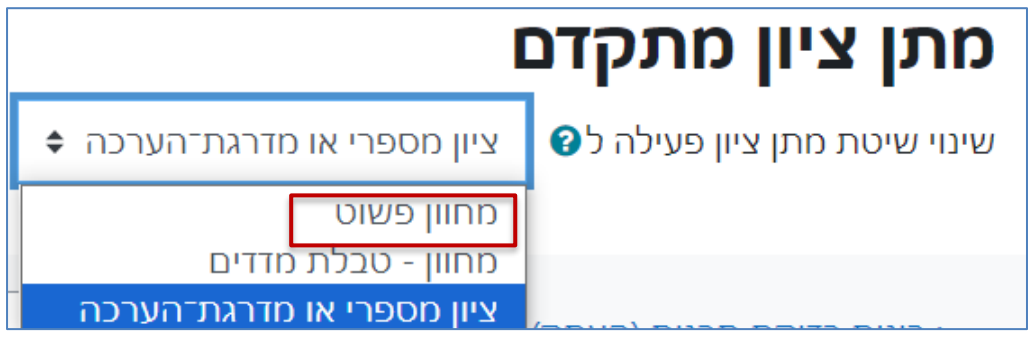

.4 נבחר ביצירת טופס מתן ציון על-ידי מחוון חדש

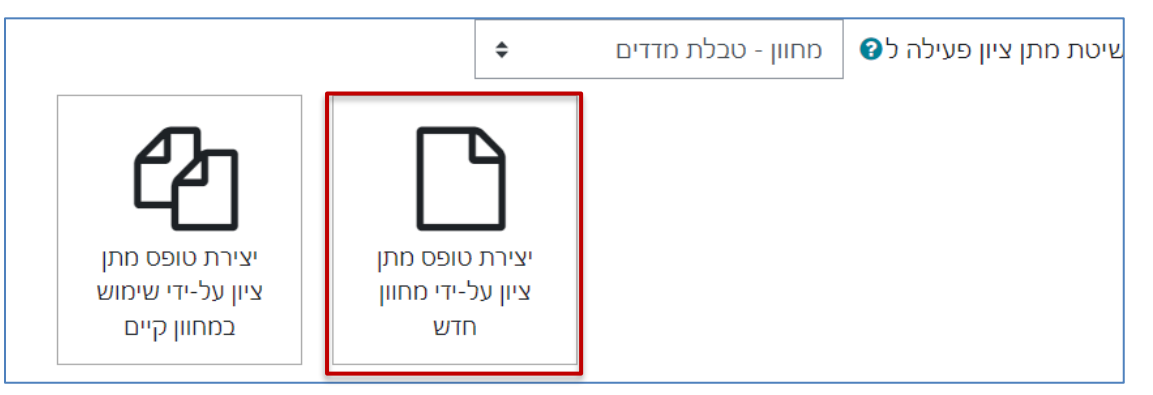

.5 ניתן שם למחוון, ניתן להוסיף גם תיאור

1

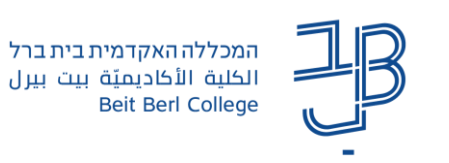

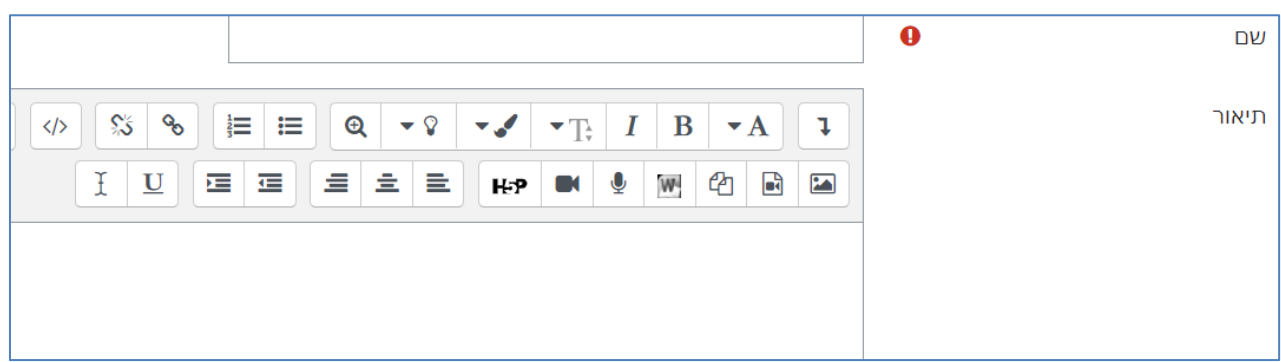

.6 נגדיר את הקריטריונים הנחייה לסטודנטים, לבודקים והניקוד המירבי לכל קריטריון. **סך הניקוד במחוון חייב להגיע ל.100-**

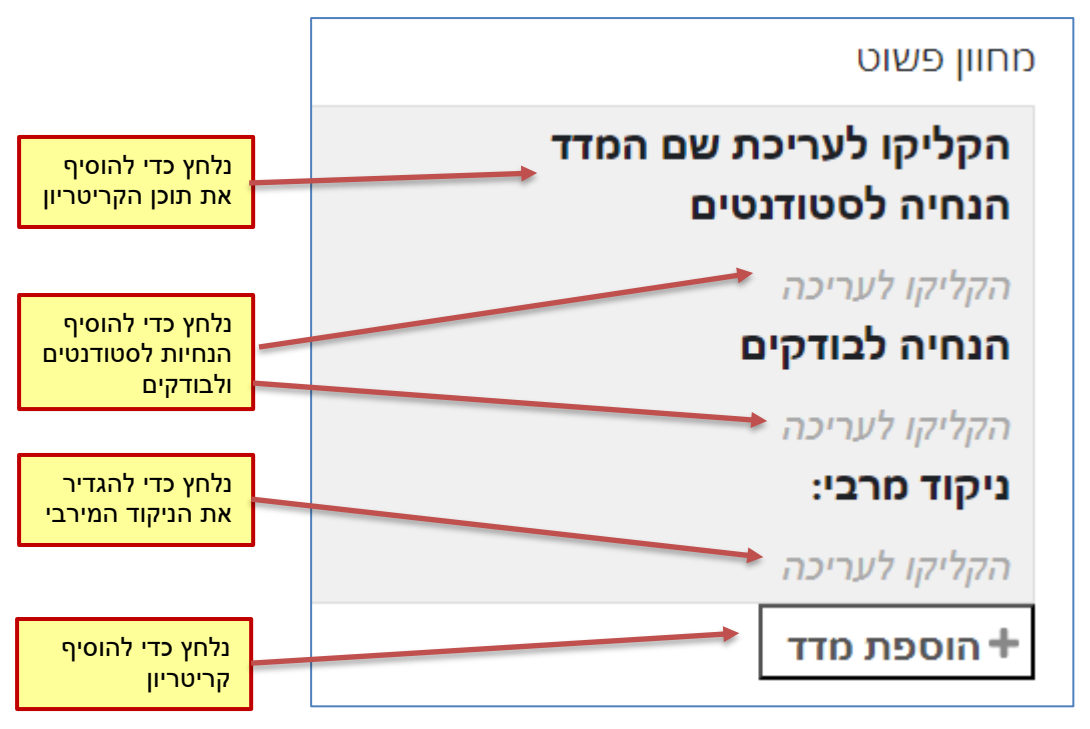

7. נלחץ על שמירת המחוון (ניתן לשמור גם כטיוטה להמשך עריכה)

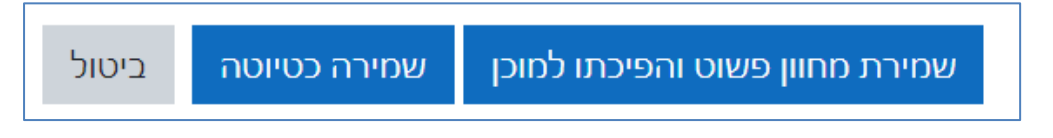

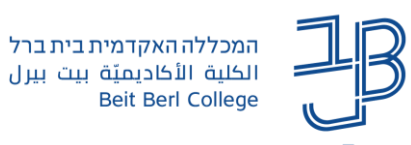

.8 יוצג המחוון שהוגדר

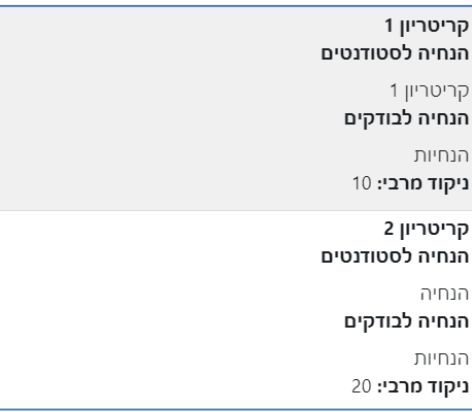

.9 לעריכת המחוון נלחץ שוב על על מתן ציון מתקדם בסרגל הניהול ונלחץ על עריכת מחוון נוכחי, ונעדכן את הקריטריונים/הניקוד. בסיום העריכה נלחץ על שמירה.

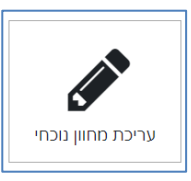

.10 ניתן להוסיף הערות שכיחות שיופיעו במהלך הבדיקה על מנת לעשות בהן שימוש. נלחץ על הוספת הערה

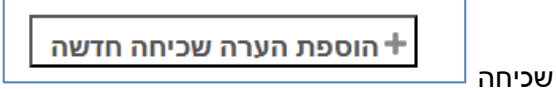

.11 נוסיף את תוכן ההערה ונוסיף הערות נוספות במידת הצורך

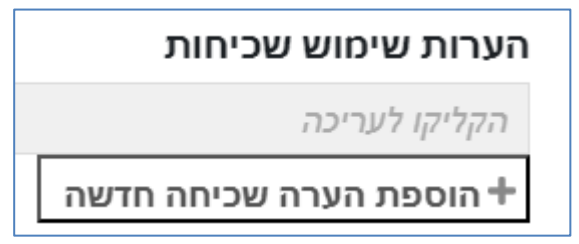

.12 בסיום נלחץ על שמירה.

**בדיקה באמצעות מחוון**

.1 ניכנס למטלה ונלחץ על הצגת מתן ציונים להגשות

הצגת / מתן ציונים להגשות

.2 תוצג טבלה עם שמות הסטודנטים. לצד הסטודנט שאת המטלה שלו נרצה לבדוק נלחץ על ציונים

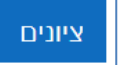

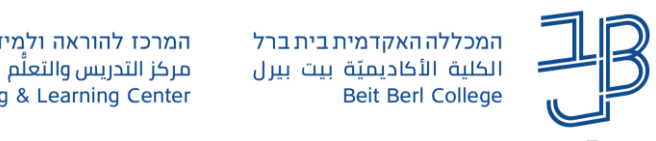

.3 תוצג המטלה והמחוון

בכל קריטריון נקליד את הציון מתוך הציון המקסימלי.. ניתן גם להוסיף משוב מילולי

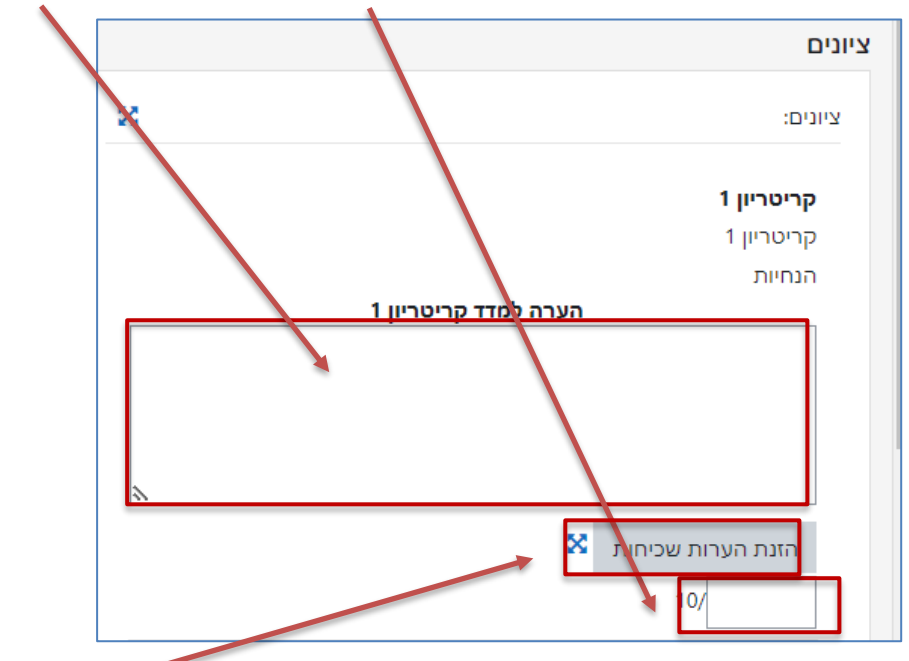

- .4 להוספת הערה מתוך מאגר ההערות ששמרנו, נלחץ על הזנת הערות שכיחות ונבחר את ההערה הרלבנטית מהרשימה. ניתן להוסיף יותר מהערה אחת לכל קריטריון. ניתן להוסיף הערות בכל עת באמצעות לחיצה על עריכת המחוון ושמירתו בשנית.
- .5 נלחץ על שמירת שינויים, **לא ניתן לבצע שמירה אם לא הוספנו ציון בכל אחד מהקריטריונים**. לאחר השמירה, יוצג הציון, ניתן להוסיף גם משוב כללי.

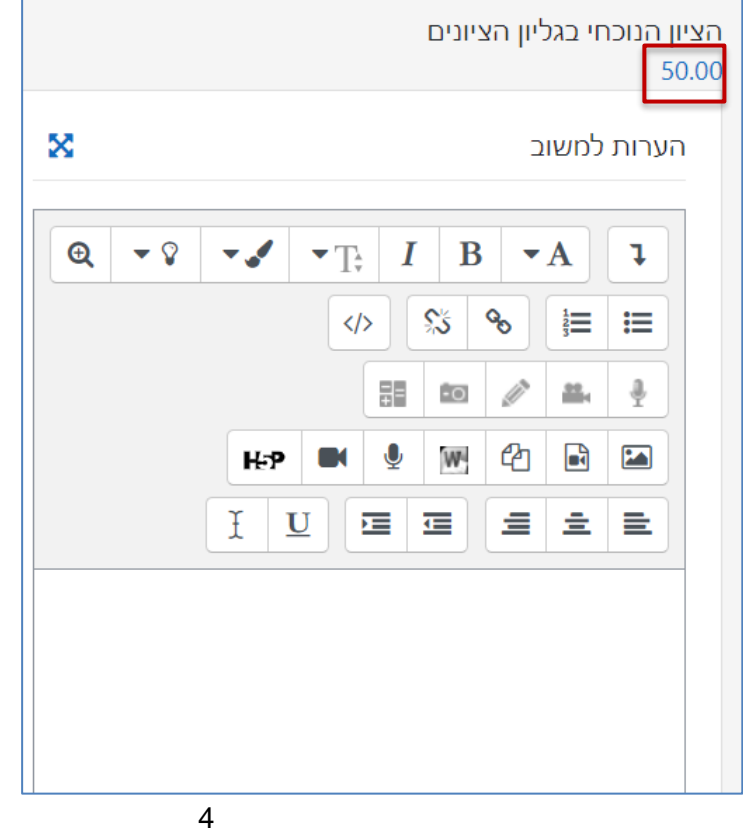

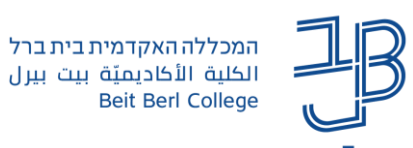

## **שימוש חוזר במחוון שהגדרנו**

- .1 ניכנס למטלה
- .2 בסרגל הניהול נלחץ על מתן ציון מתקדם
- .3 נבחר מחוון פשוט, ונלחץ על 'יצירת טופס מתן ציון על ידי שימוש במחוון קיים'

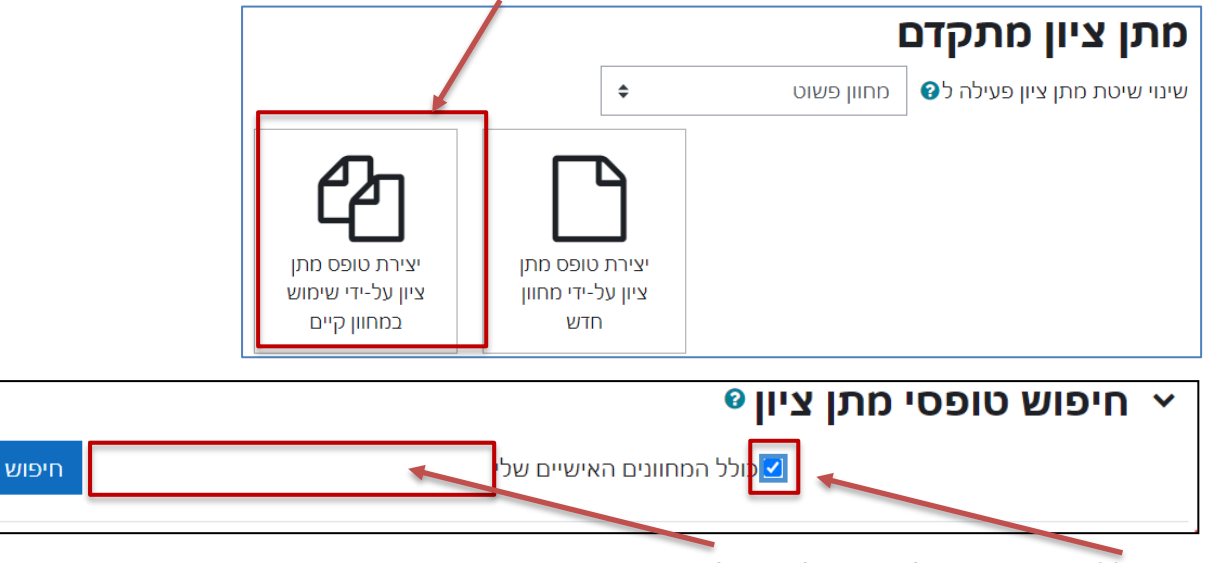

- נסמן ב-V את התיבה ונקליד שם של מחוון לחיפוש .4
	- .5 נאתר את המחוון ברשימה ונלחץ על

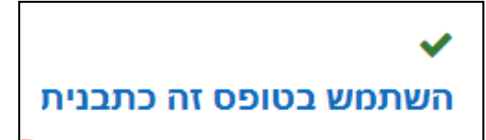

.6 נלחץ על המשך

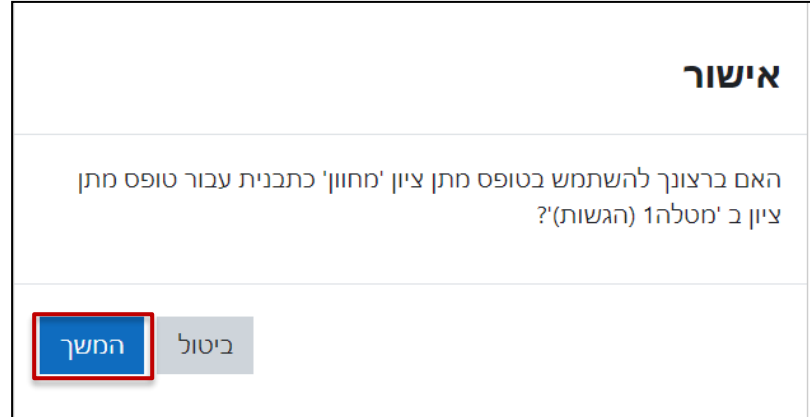

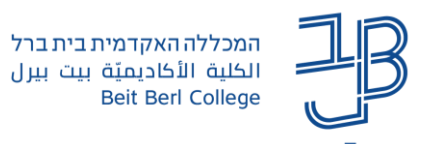

.7 המחוון יוצג לשימוש. נוכל לערוך אותו במידת הצורך

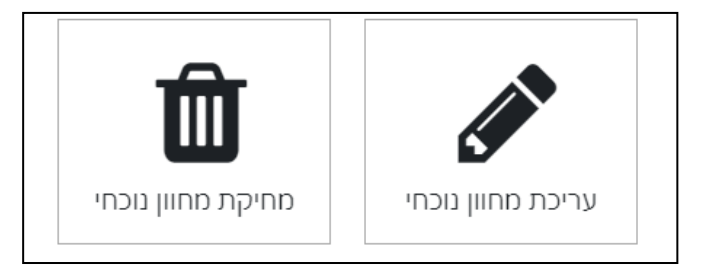